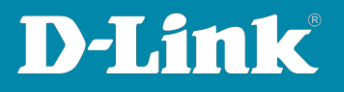

# **Automation erstellen in der mydlink App**

### 1. **Anmelden**

Melden Sie sich in der mydlink App an.

## 2. **Öffnen Sie das Menü**

Öffnen Sie das **Menü,** indem Sie oben link auf die **drei Streifen** tippen. Dort gehen Sie bitte auf den Punkt **Automation**.

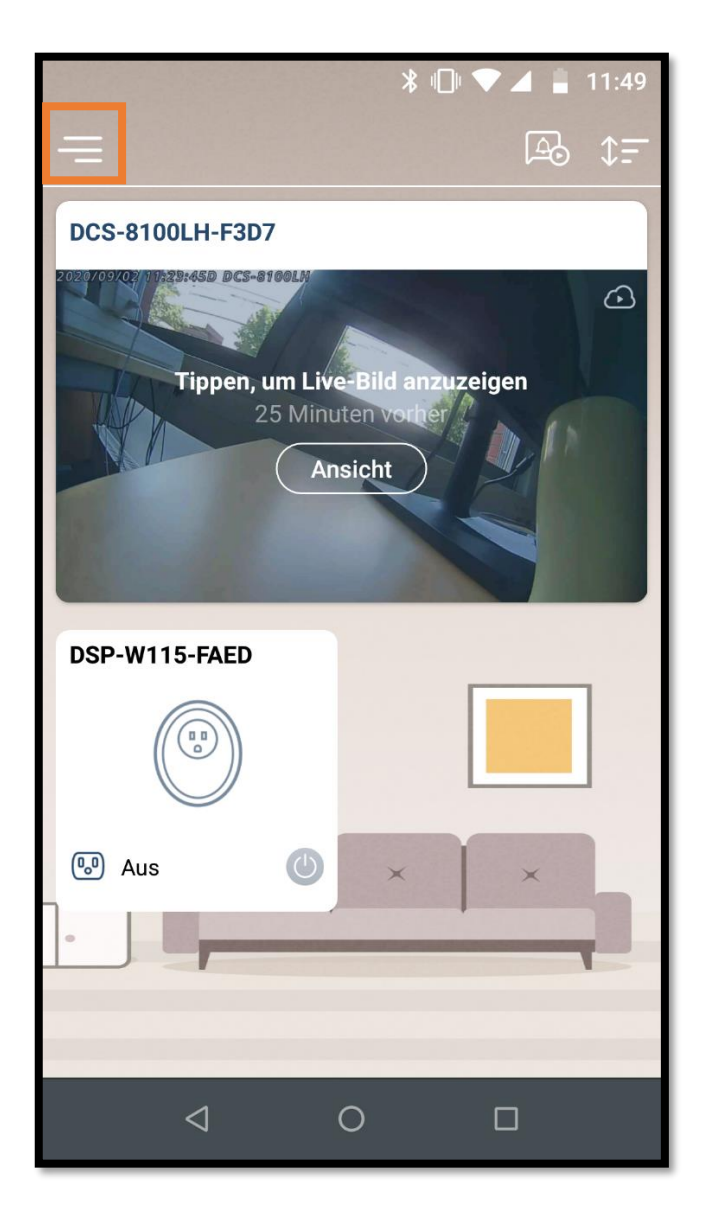

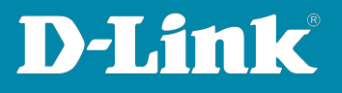

# **3. Regel hinzufügen**

Fügen Sie über das **+** eine neue Regel hinzu.

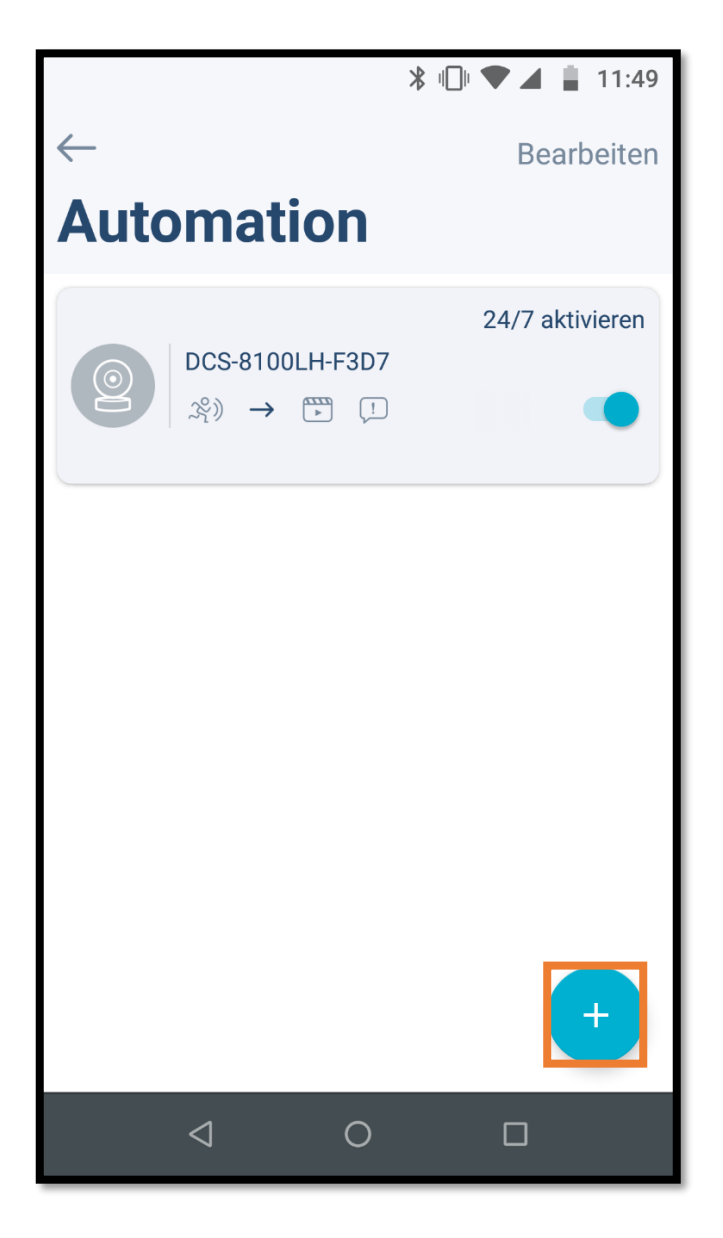

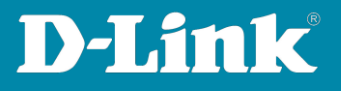

## **4. Ereignis auswählen**

Wählen Sie die Ereignisse aus, auf die reagiert werden sollen.

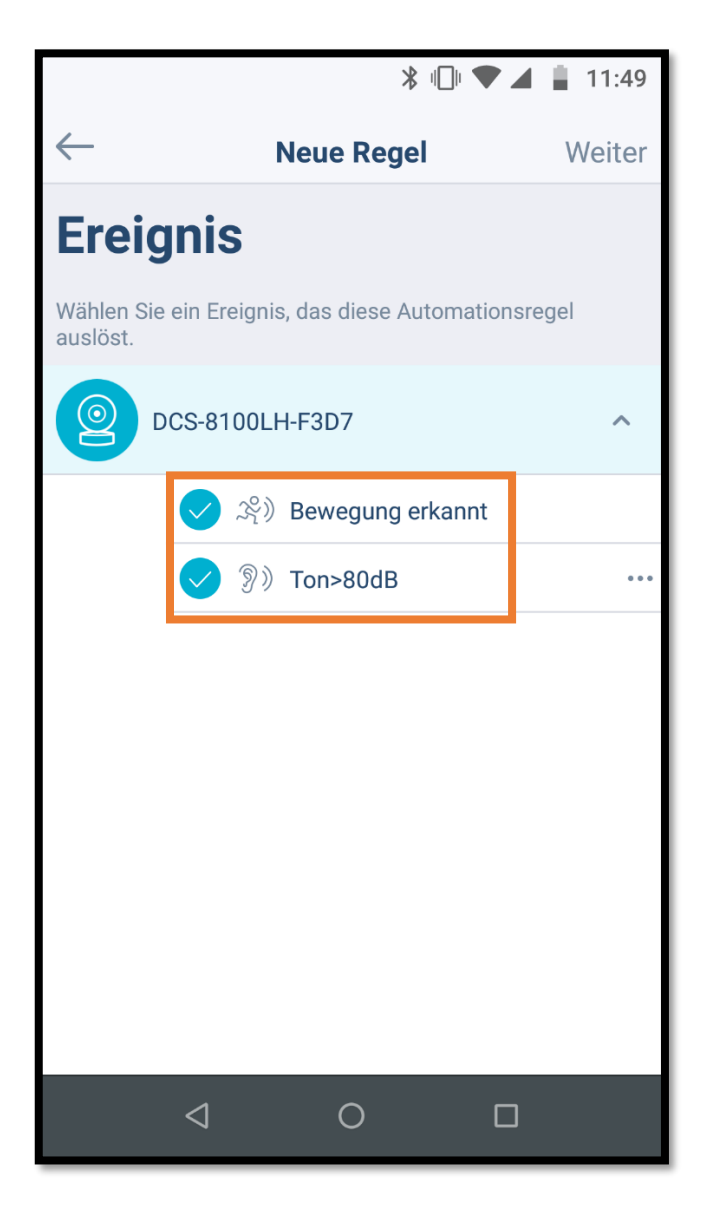

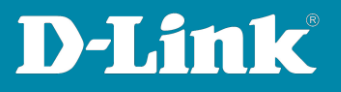

### **5. Aktion auswählen**

Wählen Sie die Aktionen, die auf die Ereignisse folgen sollen.

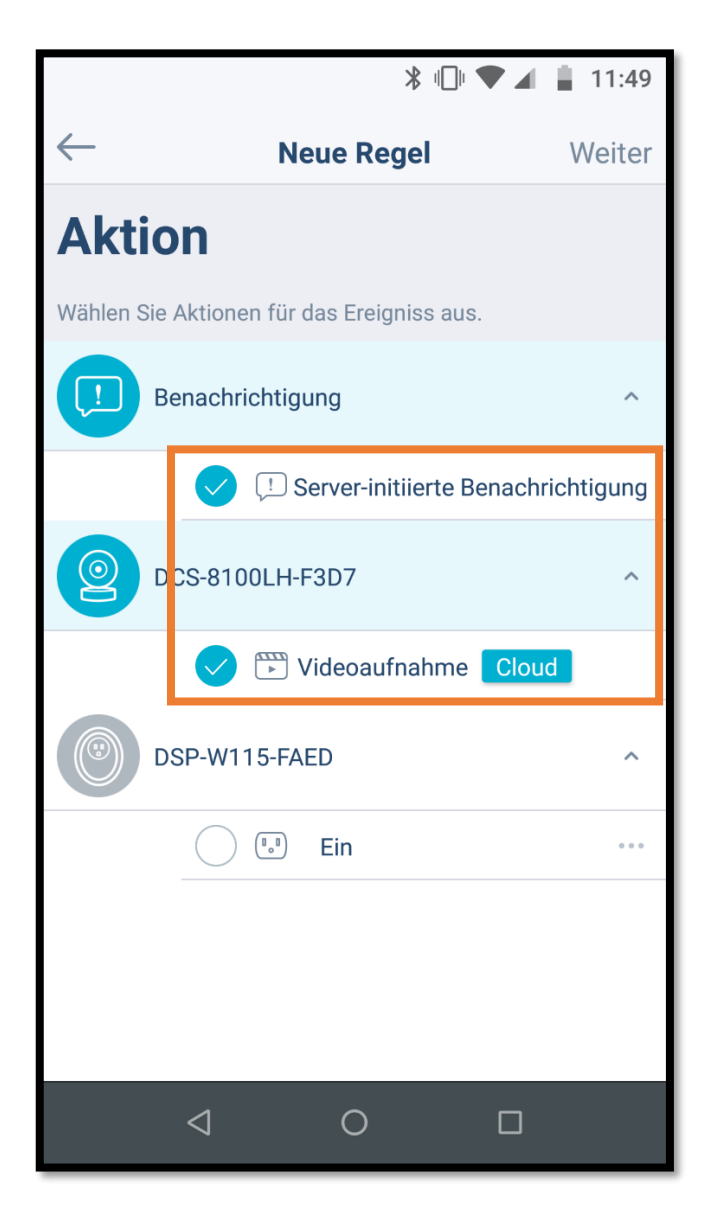

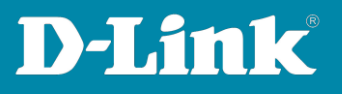

## **6. Bestätigen**

Bestätigen Sie die Einstellungen und gehen auf **Weiter**.

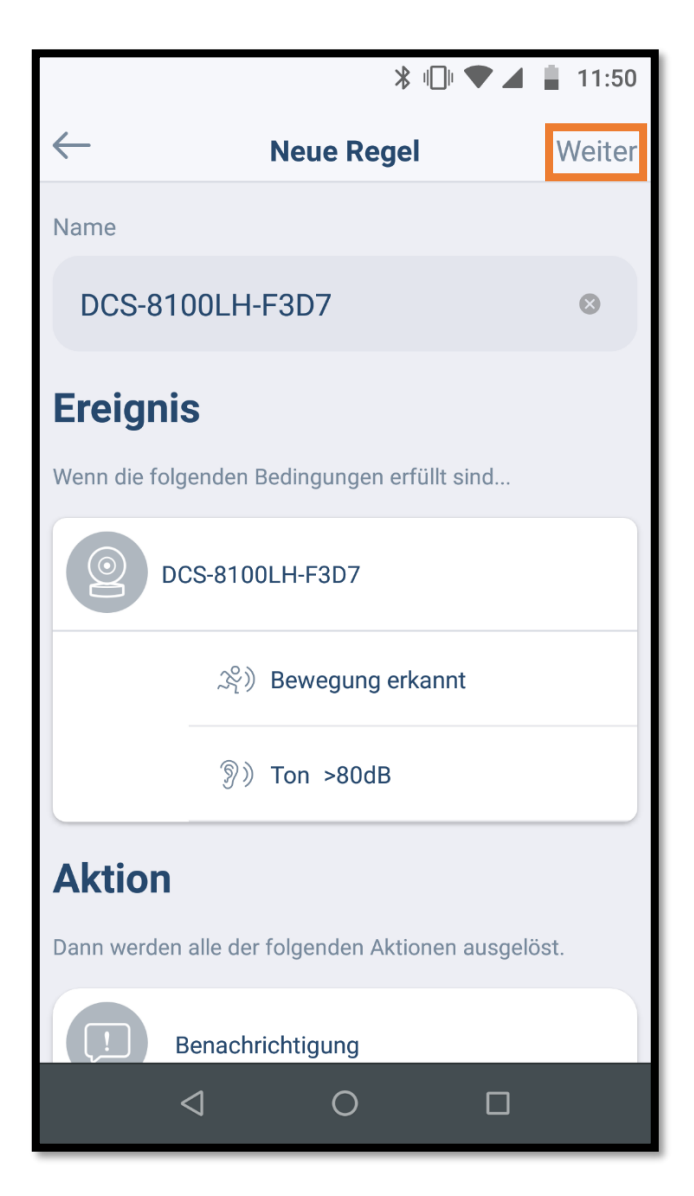

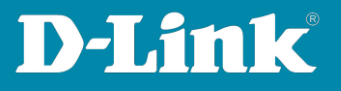

# **7. Regel aktivieren**

Tippen Sie bitte auf Jetzt Aktivieren.

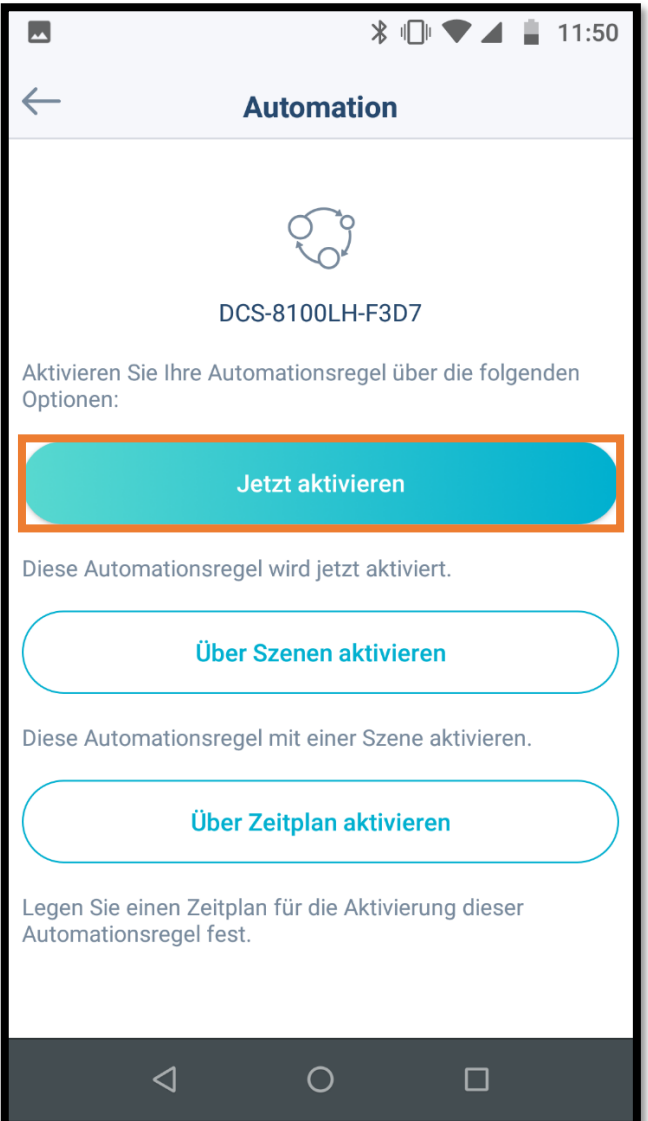

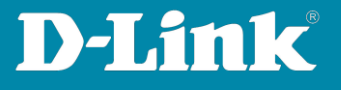

**Wichtig:** Achten Sie darauf das der Schalter bei der Automation blau gefärbt ist.

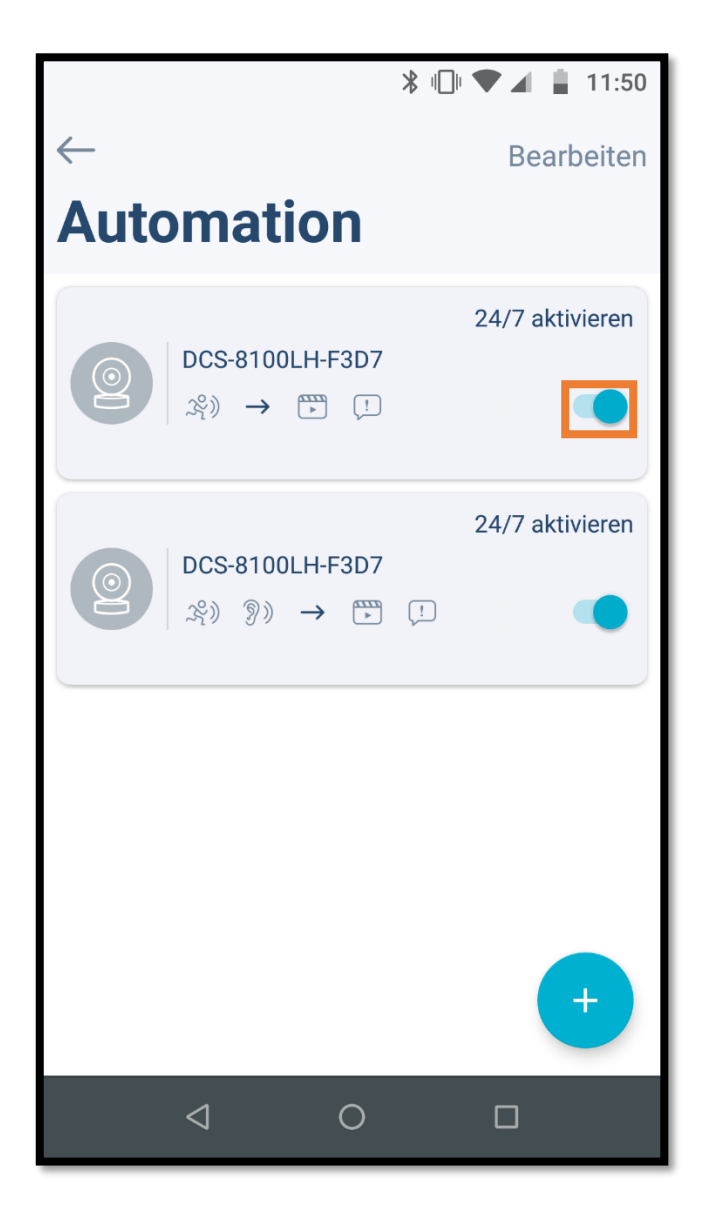